## **RESETANLEITUNG.**

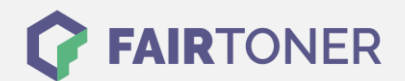

## **Brother MFC-7470 D Toner Reset**

**Schritt-für-Schritt: So setzen Sie den Toner Ihres Druckers ganz einfach zurück! TROMMEL RESET**

Um einen Brother MFC-7470 D Toner Reset durchzuführen, befolgen Sie bitte die Anleitung. Dies ist nach einem Toner Wechsel nötig. Gehen Sie dabei zügig vor, um ein Zurückfallen in das Hauptmenü zu vermeiden. Ansonsten müssen Sie erneut von vorne beginnen.

- 1. Öffnen Sie die Frontklappe
- 2. Drücken Sie "Storno"
- 3. Das Display zeigt "Trommel ersetzt?"
- 4. Ignorieren Sie dies
- 5. Drücken Sie 1x die Sterntaste "\*" und 2x die Taste Null
- 6. Das Display zeigt "ausgeführt"

Das Zählwerk ist nun zurückgesetzt und der Toner Reset damit abgeschlossen.

## **Verbrauchsmaterial für Brother MFC-7470 D Drucker bei FairToner**

Sie können hier bei [FairToner](https://www.fairtoner.de/) auch die passenden Brother TN-2210 oder TN-2220 Toner für Ihren Brother MFC-7470 D Drucker kaufen.

- [Brother MFC-7470 D Toner](https://www.fairtoner.de/toner/brother-toner/brother-mfc-7470-d-toner/)
- [Brother TN-2210 Toner](https://www.fairtoner.de/oem/brother-tn-2210-toner/)
- [Brother TN-2220 Toner](https://www.fairtoner.de/oem/brother-tn-2220-toner/)

**FAIRTONER.DE ONLINESHOP / SOFORTHILFE / RATGEBER**

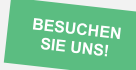

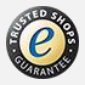